- 1. Der er indbygge tidstro ur i denne printer. Indstil klokkeslæt iht. Til Kapitel 4 i brugsanvisningen på CD-ROMmen.
- Du er nødt til at indstille klokkeslæt før du kan bruge log management og genudskrift (reprint).
- 2. Forøg RAMDISK-størrelsen, når du ønsker at anvende genudskrivningsfunktioner uden at anvende den valgfri harddisk eller **CompactFlash**

©2001 Brother Industries, Ltd.

Apple Macintosh, iMac, LaserWriter, og AppleTalk er varemærker tilhørende Apple Computer, Inc. Alle andre mærker og produktnavne er varemærker eller registrerede varemærker for de respektive ejere.

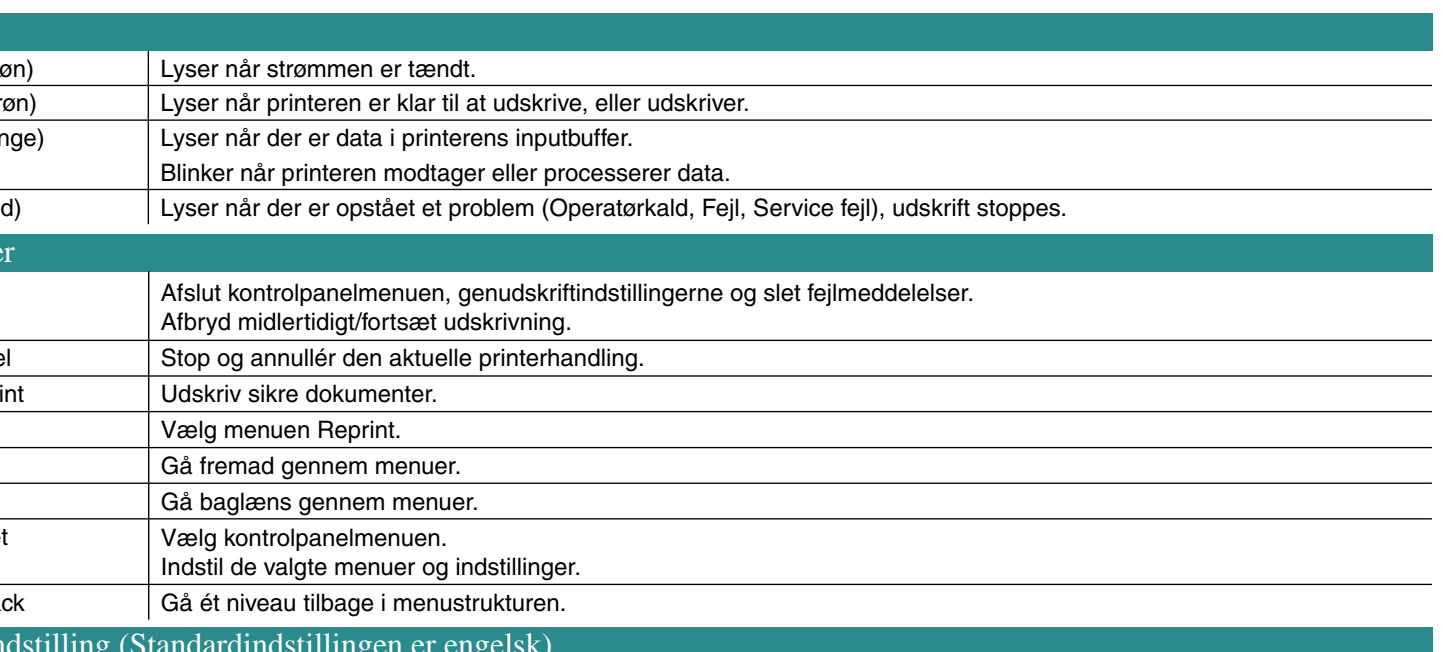

For yderligere oplysninger se "KONTROLPANEL ANVENDELSE" i kapitel 4 brugervejledningen på den medleverede CD-ROM.

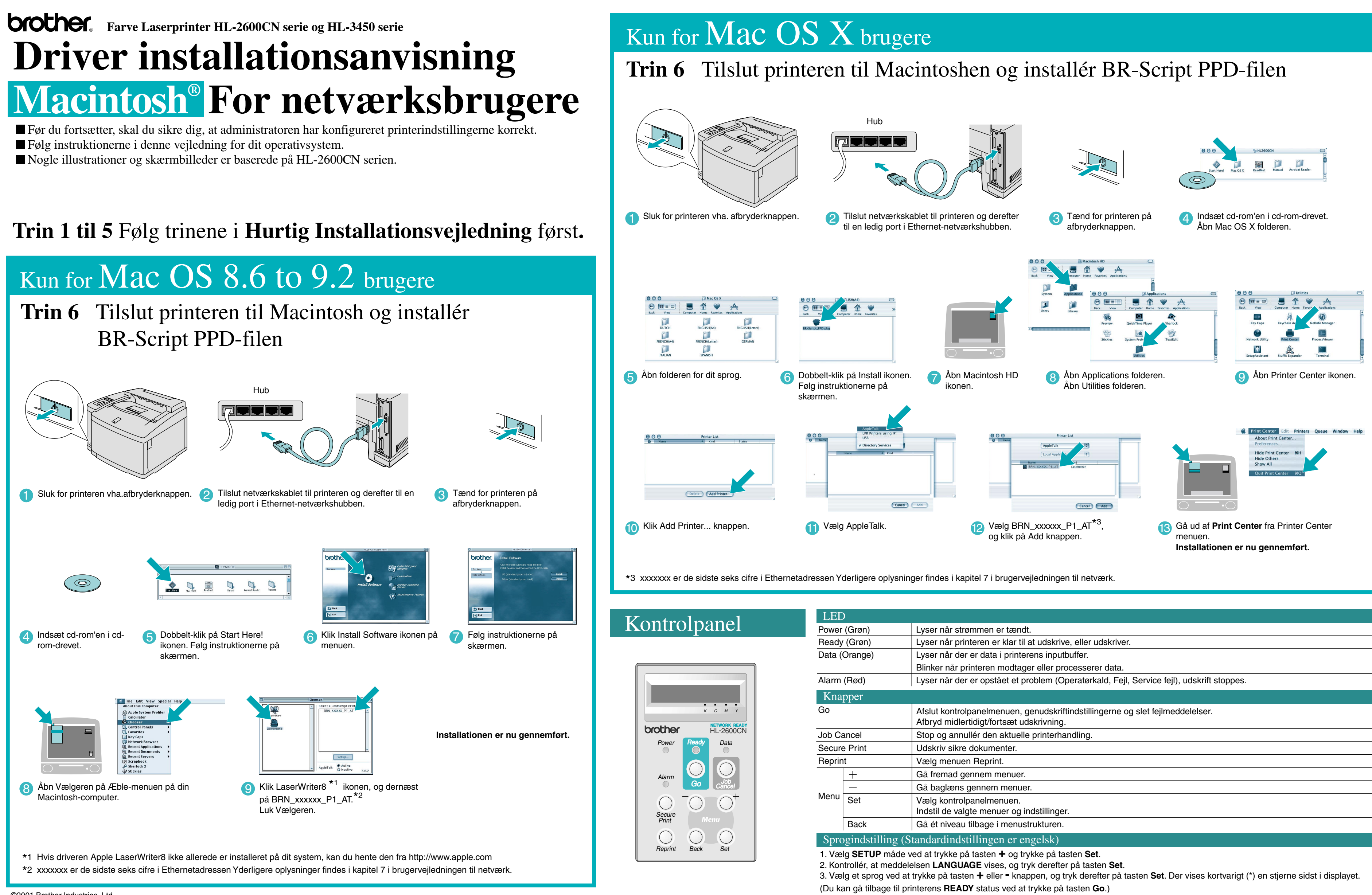

Se RAM udvidelse i HL-2600CN brugsanvisning (kapitel 5) eller i HL-3450CN brugsanvisning (kapitel 6).

**Bemærk**

1 Klik HL-2600CN series eller HL-3450CN series ikonen på Skrivebordet.

**Installationen er nu gennemført.**

2 Vælg **Set Default Printer** fra Print Center menuen.

## Kun for Mac OS X brugere

### **Trin 7** Indstil printeren til standardprinter

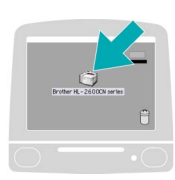

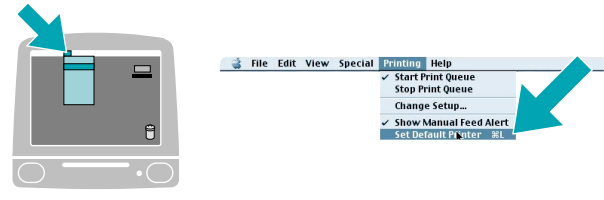

### **Trin 6** Tilslut printeren til din Macintosh og installér driveren

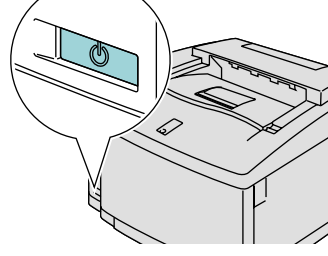

1 Sørg for, at printerens<br>afbryderknap er tændt.

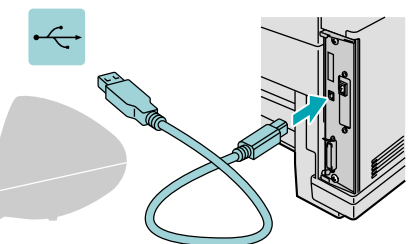

6 Indsæt cd-rom'en i cd-rom-<br>drevet. Åbn Mac OS X folderen.

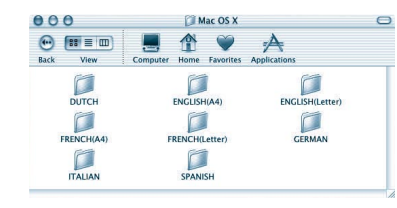

4 Åbn din sprogfolder.

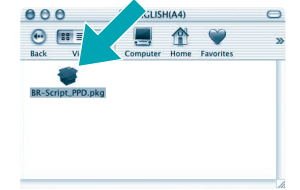

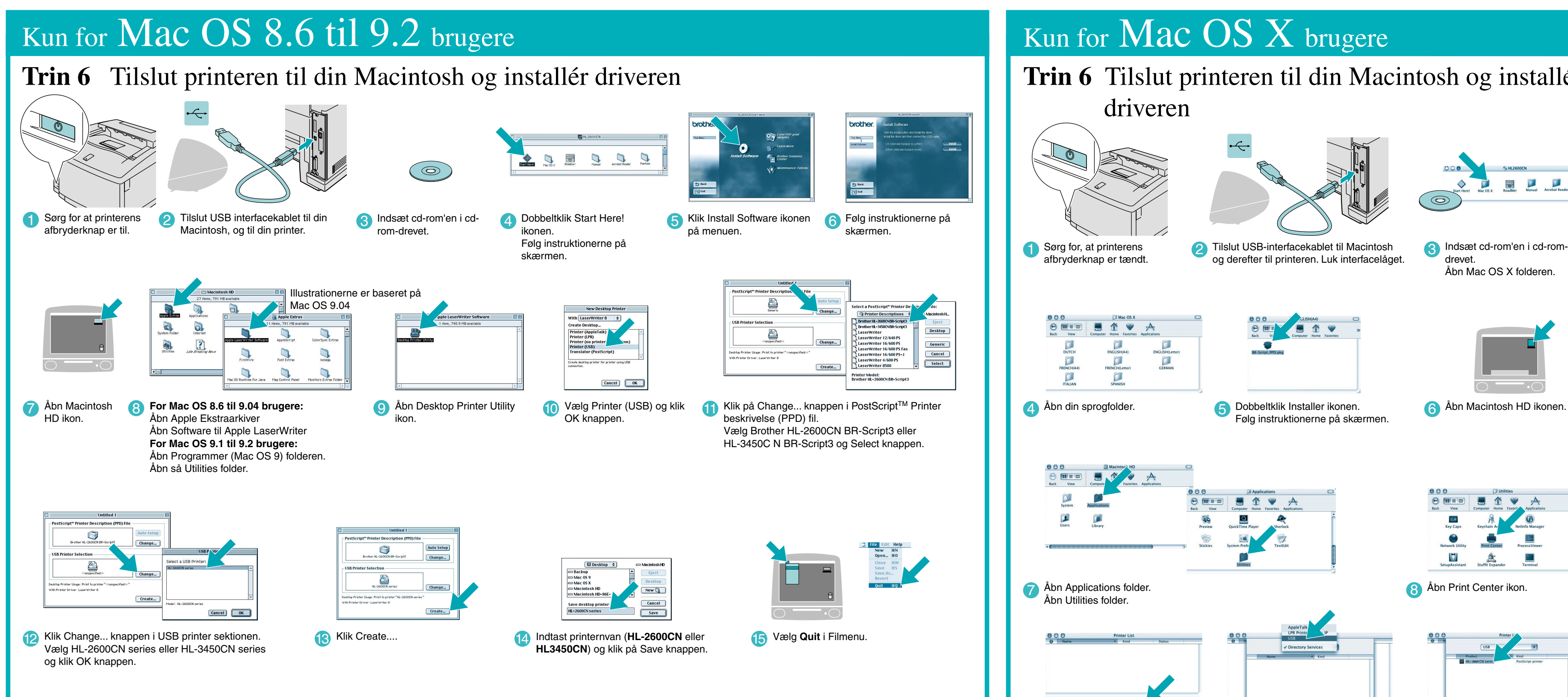

5 Dobbeltklik Installer ikonen. Følg instruktionerne på skærmen.

og derefter til printeren. Luk interfacelåget.

![](_page_1_Picture_16.jpeg)

![](_page_1_Picture_22.jpeg)

6 Åbn Macintosh HD ikonen.

![](_page_1_Picture_24.jpeg)

## **Trin 1til5** Følg trinene i **Hurtig Installationsvejledning** først**.**

Følg instruktionerne i denne brugsanvisning for dit operativsystem. Nogle illustrationer og skærmbilleder er baserede på HL-2600CN serien.

# **Driver installationsanvisning Macintosh® For USB brugere**